### **编按:**

本文就怎样利用WPS文档邮件合并功能,批量制作带照片的工牌给大家分享一个好 玩儿实用的技巧。

最终效果如下所示:

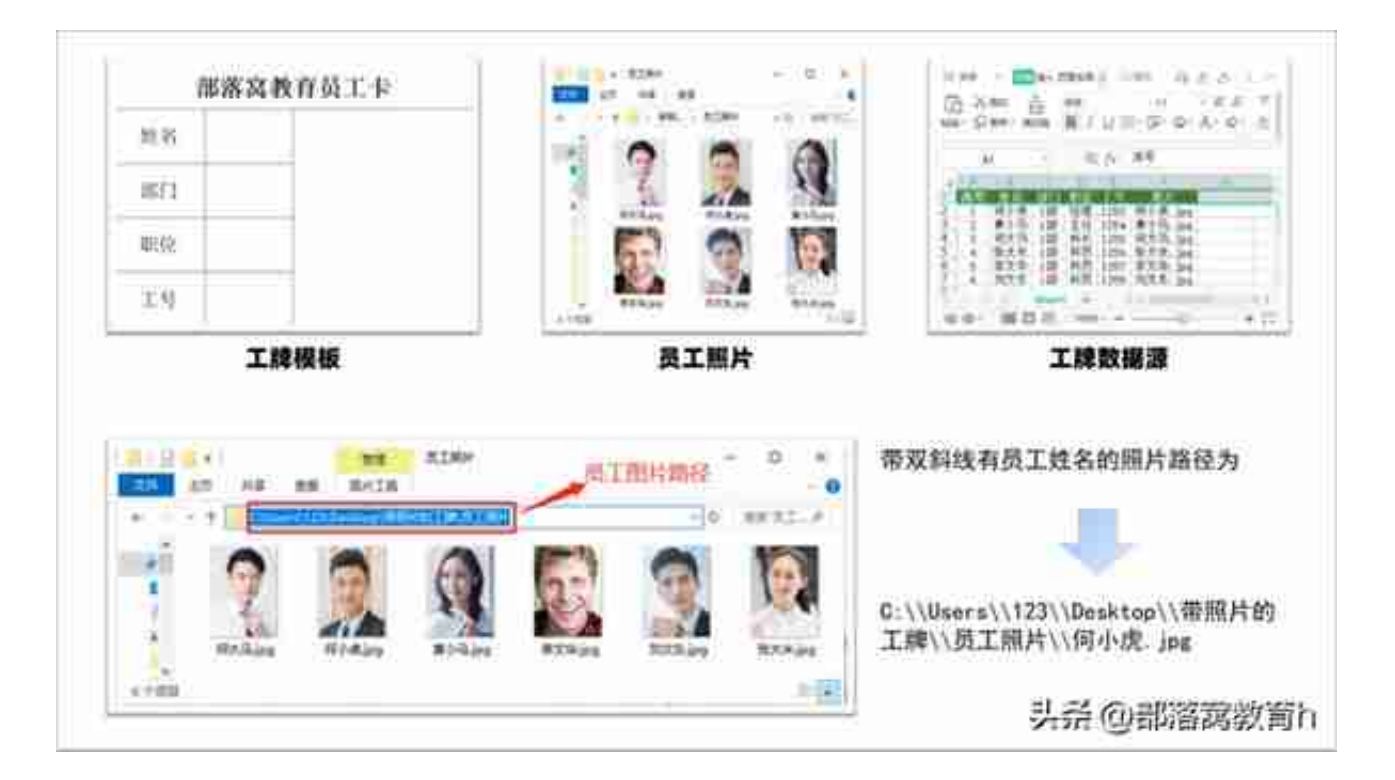

# 1.打开工牌模板文档,点击【引用】-【邮件】,选择【打开数据源】,将准备好的 工牌数据源导入,并依次在姓名、部门、职位和工号单元格中插入合并域。

#### **智行理财网** 批量注册邮箱(批量注册邮箱违法吗)

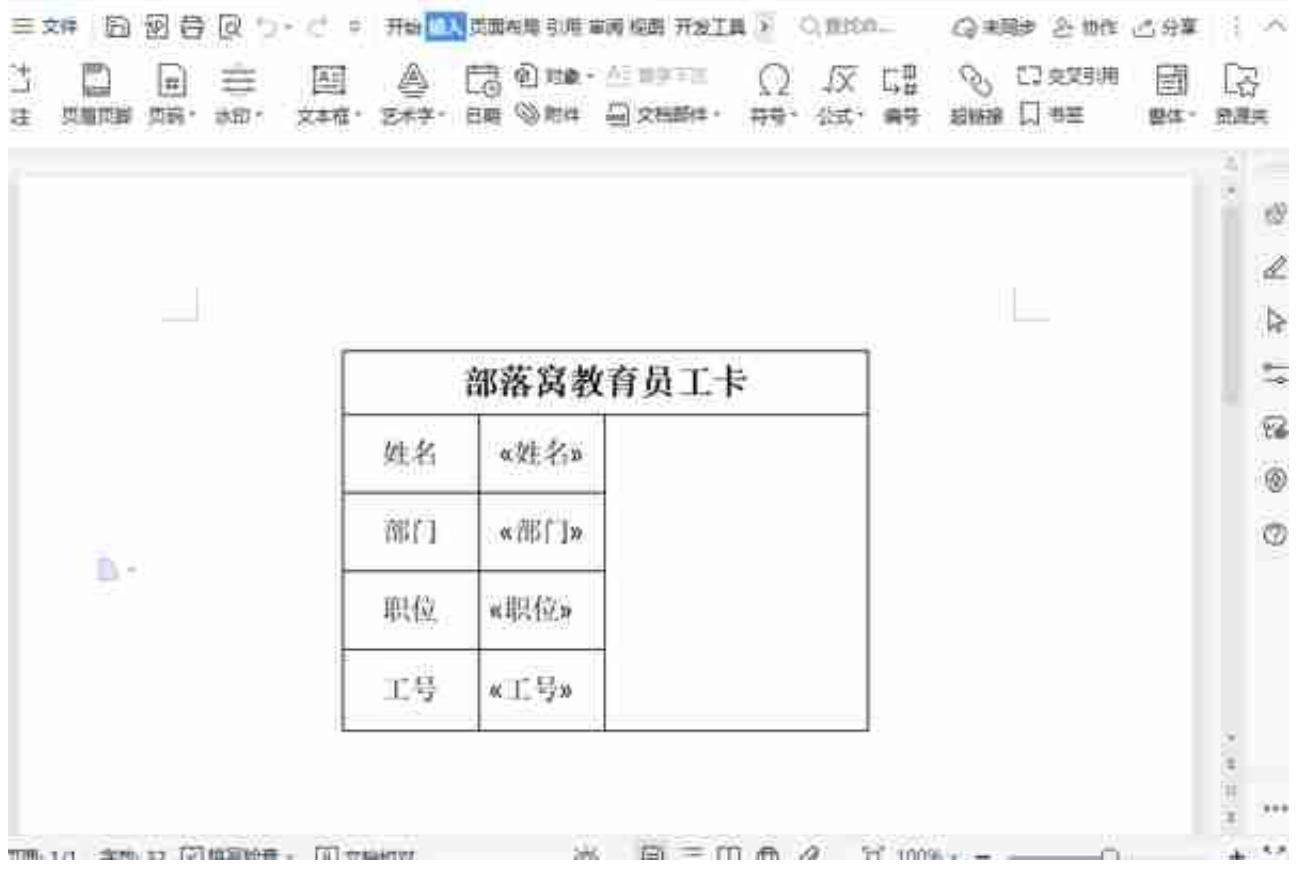

3.此时,按Alt+F9组合键,切换到域代码。然后选中"何小虎.jpg"图片名称,点 击【插入合并域】-【照片】,再按Alt+F9组合键变回图片。

#### **智行理财网** 批量注册邮箱(批量注册邮箱违法吗)

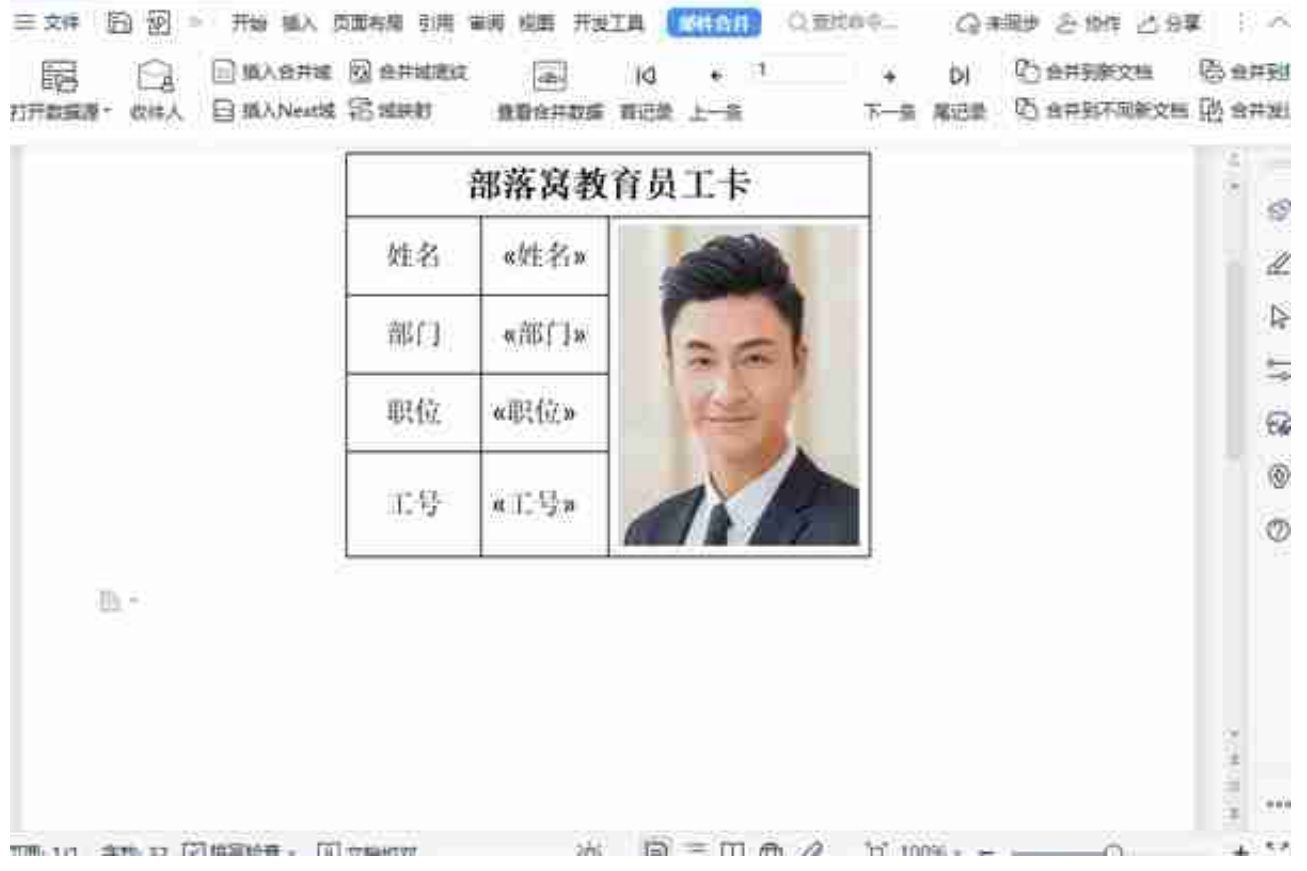

## 5.依次点击【邮件合并】-【合并至新文档】-【确定】,最后在新文档中按Ctrl+A 快捷键,全选内容,再按F9刷新文档即可看到所有工牌的照片都匹配好了。